# **アカウントを作成する①**

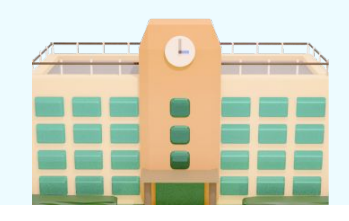

#### **1** どちらで利用しますか? 複業先生になる 授業依頼をする 48 教員アカウント新規登録  $x = \hbar F F L$ 入力  $1527 - 8$ 日利 support@lxdesign.me **2** 弊社サービス 『複業先生』 にご登録いただきありがとうございます 仮登録が完了しました。 登録されたメールアドレスの認証のため、以下の -ル登録を行わないと本登録が完了しま 教員アカウントログイン 神学生生学  $x = 0.7$  K L 3 IIに切り替わり:<br>>らお願いしま 力 **3** 本登録に必要な情報を 下のボタンから入力してください。 。<br>そ心してご利用いただけるよう、登録された情報を弊社にて確認後、<br>Eへの得案体籍が洋信できるようになります。 **4** 必須 学校区分 (小・中・高・大・高専) 高等学校 6年 運営主体 (公立・私立・国立・付属) 私立 ᄉ 五 23 学校住所 東京都 武蔵野市八幡  $\mathcal{U}$ **5** 65 氏名 高橋 裕享 入<br>カ 必須 電話番号 (ハイフンなし)  $\langle$ 戻る

### **新規登録**

[https://fukugyo-sensei.net/signup?active=sch](https://fukugyo-sensei.net/signup?active=school) [ool](https://fukugyo-sensei.net/signup?active=school)にアクセスし、自身のメールアドレスとパ スワードを入力。利用規約とプライバシーに同 **意する**にチェックを⼊れ**登録する**を押す。

## **メールアドレスの確認**

①で入力したメールアドレス宛に本人確認メー ルが来るので、**メールアドレス認証**を押す。 [https://fukugyo-sensei.net/teachers/loginへ](https://fukugyo-sensei.net/teachers/login) アクセス。再度メールアドレスとパスワードを ⼊⼒し**ログイン**を押す。

### **本登録をする**

まだ仮登録の段階なので、本登録の入力へ進む を押す。

# **所属している学校情報の⼊⼒**

学校の基本情報などを、設問に従って入力。最 後まで⼊⼒したら、⼀番下の**次へ**を押す。

## **あなたの基本情報の⼊⼒**

次に、自身の基本情報を設問に従って入力。最 後まで⼊⼒したら、⼀番下の**次へ**を押す。

# **アカウントを作成する②**

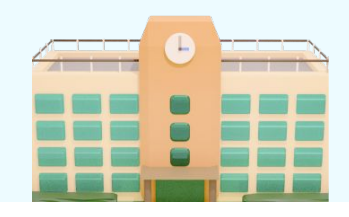

# **6** 以下の内容で送信してもよろしいでしょうか? 学校の情報 **学校名**<br>私立南西高等学校 学校区分(小・中・高・大・高専) 高等学校  $\sim$ 電話番号<br>00000000  $\epsilon$   $\overline{\kappa}$  & **7** すべての入力ありがとうございました! 内容の確認に入ります。 確認が完了しましたら、メールで結果をお送りします。<br>今しばらくお待ちください。(確認には最大1週間かかることがあります)<br>マイページへ 審査中 **8**

## **プロフィール内容の確認**

入力した内容に誤りがないかの確認をし、間違 えがなければ**送信**を押す。(間違いがあれば、 **戻る**から該当箇所に戻り修正する。)

### **本登録完了(審査待ち)**

プロフィール送信後、内容の審査に⼊ります。 1週間以内に事務局より登録可否の連絡が来ま すので、お待ちください。

### **再審査がある場合**

審査がNGだった場合は、再審査のメールが届 きます。プロフィールを編集し、サポートの メールに返信する形で再審査の依頼を⾏う。

**授業依頼をする①**

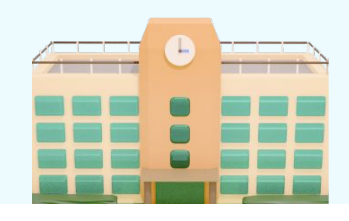

①複業先⽣を選ぶ **複業先⽣⼀覧ページへ**

ヘッダーの**複業先⽣を探す**を押す。あるいは <https://fukugyo-sensei.net/teachers>にアクセ ス。

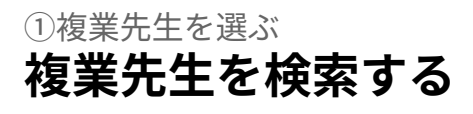

フリーワードや、授業ジャンルから検索ができ ます。

#### ②授業の依頼をする **複業先⽣のプロフィールを 確認する**

複業先⽣のプロフィールを確認し、問題がなけ れば、**授業を頼みたい**を押す。

#### ②授業の依頼をする **必要事項を記⼊し、 授業依頼をする**

複業先⽣のプロフィールを確認し、問題がなけ れば、**授業を頼みたい**を押す。

②授業の依頼をする **複業先⽣の承諾を待つ。**

複業先⽣に授業依頼の通知がいくので、複業先 生側の「承諾」・「辞退」の結果を待つ。

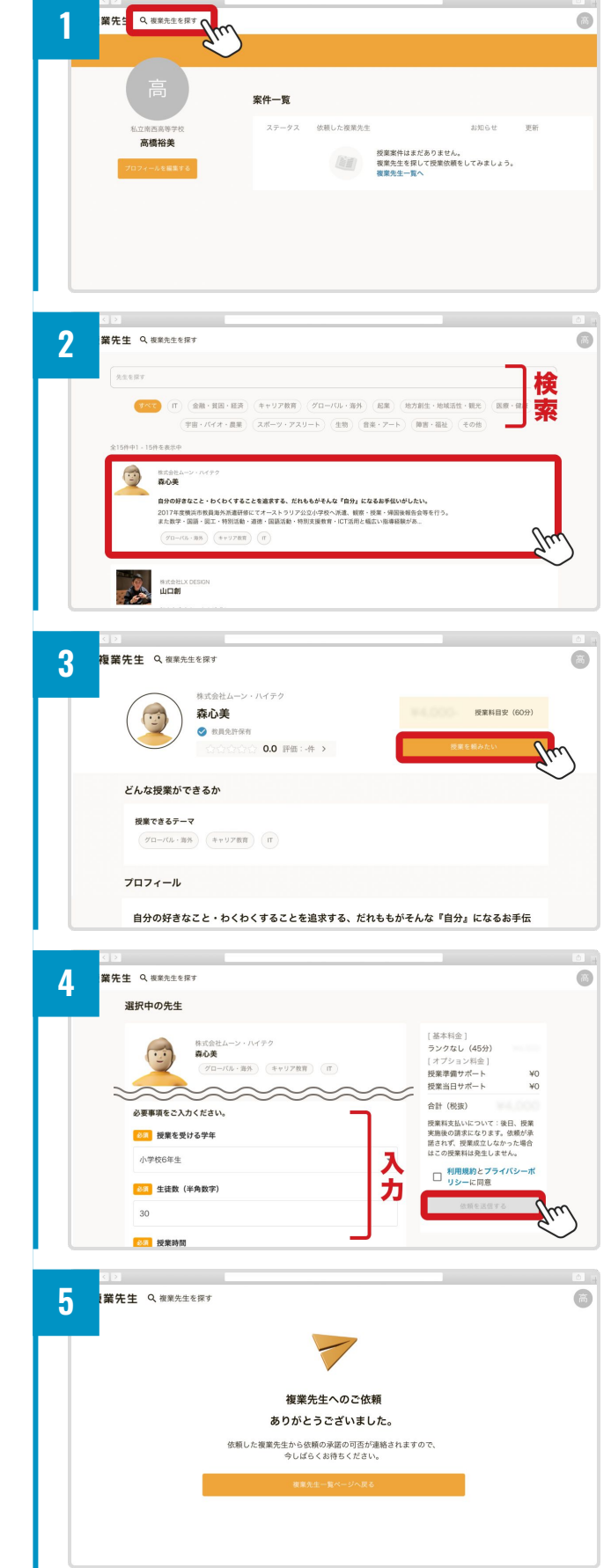

**授業依頼をする②**

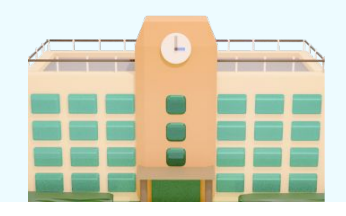

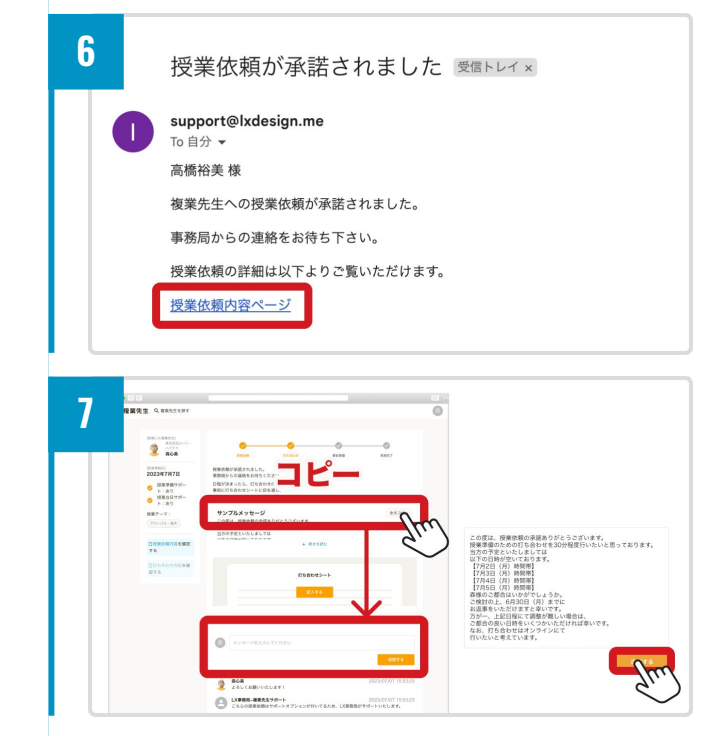

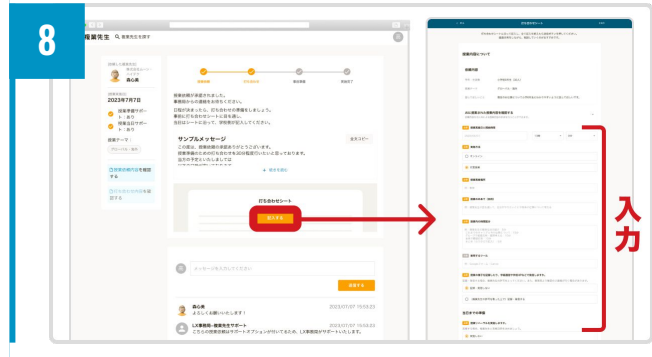

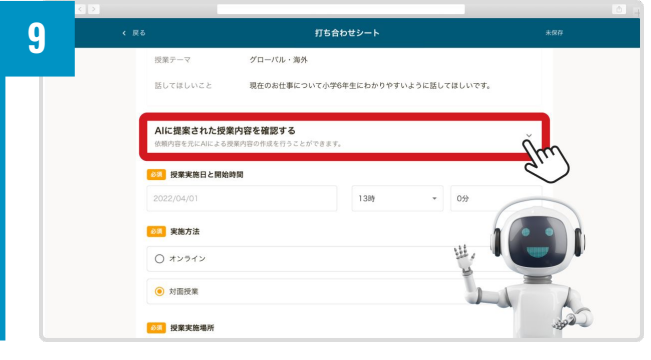

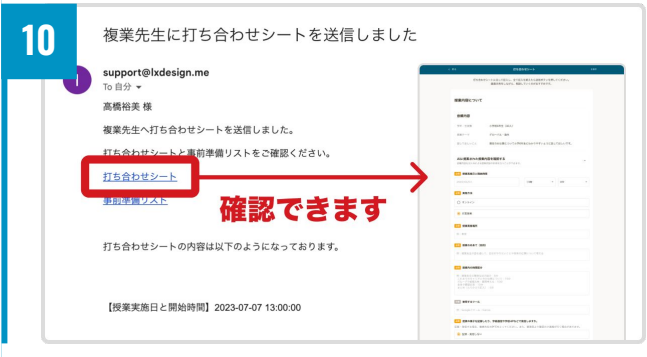

②授業の依頼をする **授業の承諾メールを確認**

複業先⽣が授業を承諾すると、メールが届くの で**授業依頼内容ページのリン**クを確認する。

### ③授業準備 **チャットで 打ち合わせ⽇程を決める**

サンプルメッセージを**コピー**し、複業先⽣へ⽇ 程の打診メールを送信する。※オリジナルの文 章でもOK。

### ③授業準備 **打ち合わせシートを利⽤して、 打ち合わせを⾏う**

原則、打ち合わせ・シートの記入は学校側主導 で進める。

### **(AIによる授業提案も参考に)**

AIによる授業内容の提案があるので、授業内容 の参考にしてください。

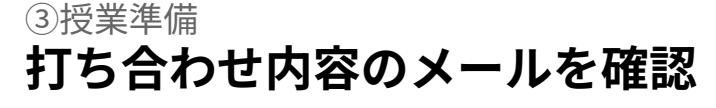

内容を忘れてしまっても、**打ち合わせシートの リンク**からいつでも確認ができる。※複業先⽣ にも同様のメールが送信されています。

**授業依頼をする③**

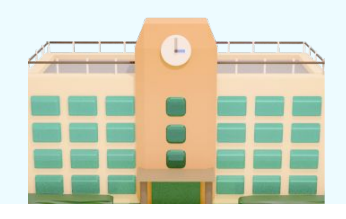

**11** ー<br>業先生 Q 複素先生を探す  $\overline{\bullet}$  $\begin{array}{c}\n\bullet \text{stent.} \\
\bullet \text{r-} \text{r-} \text$  $\bullet$ 授業終了後、下記ボタンを押して終了報告をお願いします。 ||東東東地田|<br>2023年7月7日 ■ <br>● 授業準備サポート: あり<br>● 授業当日サポート: あり<br>● ト: あり 報告期限: 2023年 7月 14日 (金) まで **EXATURAL COM** 授業テーマ:<br>
グローバル・海外 □授業依頼内容<mark>を確認</mark><br>する () メッセージを入力してくださ □打ち合わせ内容を確<br>認する **BARTA 12** [908]した夜軍先生]<br>インターバイテク<br>**真心薬** 今回の授業についての評価 <mark>で!</mark><br>授業のわかりやすさや子供たちの反応はどうでしたか? **●** 授業準備サポー<br>ト:あり<br>● 授業当日サポー ■■ その理由を教えてください 授業テーマ:<br>  $(70 - 755 - 308)$ 入力 例:とてもわかりやすい説 □授業依頼内容を確認<br>する <mark>|03|</mark><br>やり取りのしやすさやスケジュール管理、準備はどうでしたか<sup>。</sup> ○打ち合わせ内容を確<br>認する ■■ その理由を教えてください  $\overline{\mathcal{C}}$ П 業先生 Q 複業先生を探す **13** [依頼した宿営先生]<br>- 特式会社<br>- 森心美  $\bullet$ この度は複業先生をご利用いただきありがとうございました。<br>最後に、最後後チェックリストをご確認ください。 2023年7月7日 **◎** 授業事備サポー<br>ト:あり<br>● 授業当日サポー<br>● ト:あり 期限: 2023年7月14日 (金) まで 授業テーマ:  $\Big(\mathcal{I} \square \! - \! I \square \triangleright \! \bot \boxtimes \! \mathbb{N} \Big)$  $\mathcal{M}$ □ 授業依頼内容<mark>を確認</mark><br>する た。<br>講求書を送付しますので、少々お待ちください。

■<br>■<br>認する

**打ち合わせ通りに授業を実施**

④授業実施

授業終了後、**授業終了しました**を押して、授業 報告をする。

#### ⑤授業終了後 **複業先⽣の評価をする**

星だけの評価でもOKなので、評価のご協⼒お願 いします。

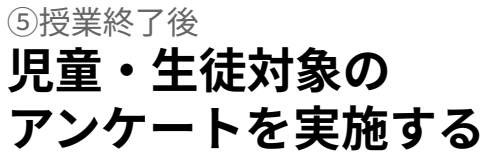

⼦供たちにURLを共有していただき、アンケー トのご協⼒をお願いします。学びの可視化がで きます。

**登壇者を募集する①**

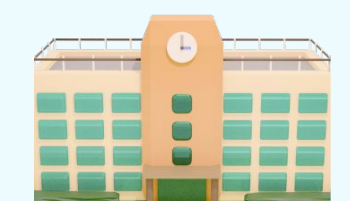

**1** ー<br>業先生 Q 複素先生を探す  $\overline{\mathbf{c}}$ マイページ  $\begin{array}{c} \bullet \\ \bullet \end{array}$ 1 ご利用ガイド 複乗先生を活用した授業を実施しましょう  $\uparrow$   $\overline{X}$   $\overline{X}$   $\overline{X}$   $\overline{Y}$   $\overline{Y}$ **& 直接依頼状況** - 募集を出す<br>依頼したい授業内容<br>複業先生からの応募 個人に直接依頼 **コントに温度協利**<br>ま富な複業先生データベースから<br>人材を選んで、直接依頼 8 授業進行管理  $\overline{a}$ プロフィール編集 アカウント設定 2 直接体精计设 (18) 2 草隼计设 (3) Ð  $\Box \mathcal{F} \mathcal{P} \mathcal{D} \vdash$ **IN BRANCISCO** アプリエンジニアの仕事につい? ※※照明<br>あと3日 - 福岡先生<br>|<br>| AIで授業業を<br>|生成できます ● 複業太郎 ● ジュニア 大学選びについて ※※※※<br>あと12日  $\overline{11}$ -<br>無料で授業業をつくる AN WEAR OF SKA  $82138$ **2** -<br>|業<del>生生</del> Q 複業先生を探す  $\overline{\mathbf{c}}$ **<br>「集内容を作成** 13 募集内容の入力 募集内容 28 第1希望 ]入力 - 複業先生 先生 Q 複業先生を探す Ċ **3 集内容を作成** ■<br>(13) 幕集内容の入力 募集内容 ea #1#5 2024/02/22 保補日時を追加する | <mark>3年</mark> 募集のタイトル (40文字) Pythonを使ったプログラミングの授業をできる方を募集 入力 68 応募締切目 C 業先生 Q 複業先生を探す **4** プログラミング 入力 ■ 今感じている課題  $\mu$ **5**¢ **高先生 Q 複業先生を探す こんな先生に来てほしい**<br>実際にお仕事でプログラミングをされて **学年**<br>中学校2年生 生徒数<br>36人 ーー、<br>生徒の今の様子<br>ブログラミング 今感じている課題<br>未記入 運営会社 | 利用規約[複業先生向け) | 利用

①募集要項を作る **募集作成ページへ**

マイページから**募集内容を作成**を押す。あるい は <https://fukugyo-sensei.net/recruitments/new> にアクセス。

①募集要項を作る **授業⽇程を⼊⼒する**

授業日程を入力する。第3希望まで入力可能。

#### ①募集要項を作る **募集について⼊⼒する**

募集のタイトル、募集締め切りを入力する。

①募集要項を作る **授業の詳細を⼊⼒し、 確認ページへ**

授業の詳細を⼊⼒し、**募集内容を確認する**を押 す。

①募集要項を作る **⼊⼒内容を確認し、 募集開始。**

入力内容を確認し、募集を開始する。複業先生 ⽅の応募を待つ。募集が来たらメールでお知ら せします。

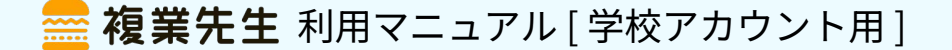

**登壇者を募集する②**

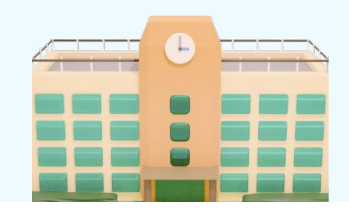

②応募者の確認 **募集詳細を確認する**

マイページから今回作成した募集の詳細リンク を押す。

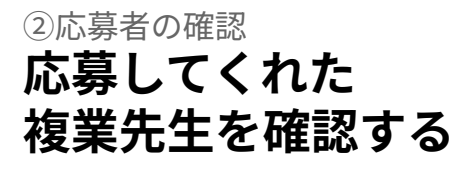

募集ページの下部より応募者を確認する。

#### ③応募者の選択 **登壇を依頼したい 複業先⽣を選択する**

応募者の中から登壇を依頼したい複業先⽣と登 壇をお願いする時間を選択して、**次へ**を押す。

③応募者の選択 **メッセージを⼊⼒し、 確認ページへ**

お願いする複業先⽣とお断りする複業先⽣への メッセージを入力し、確認画面へ。

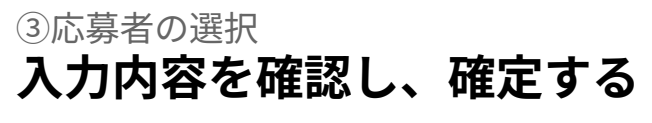

⼊⼒内容を確認し、**登壇者を確定する**を押す。 授業が成⽴するので、本資料の**授業依頼をする ②-7以**降と同様の流れで進める。

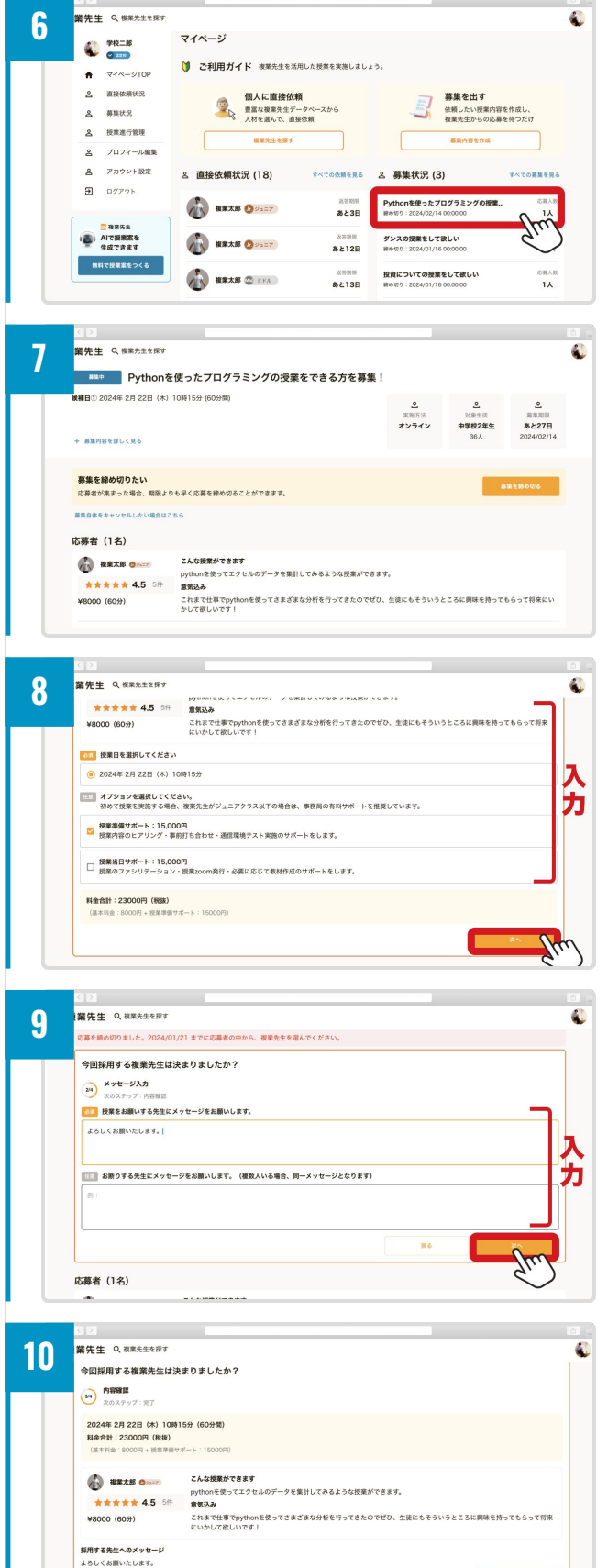

応募者 (1名)

# **プロフィールを編集する**

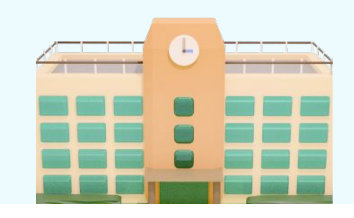

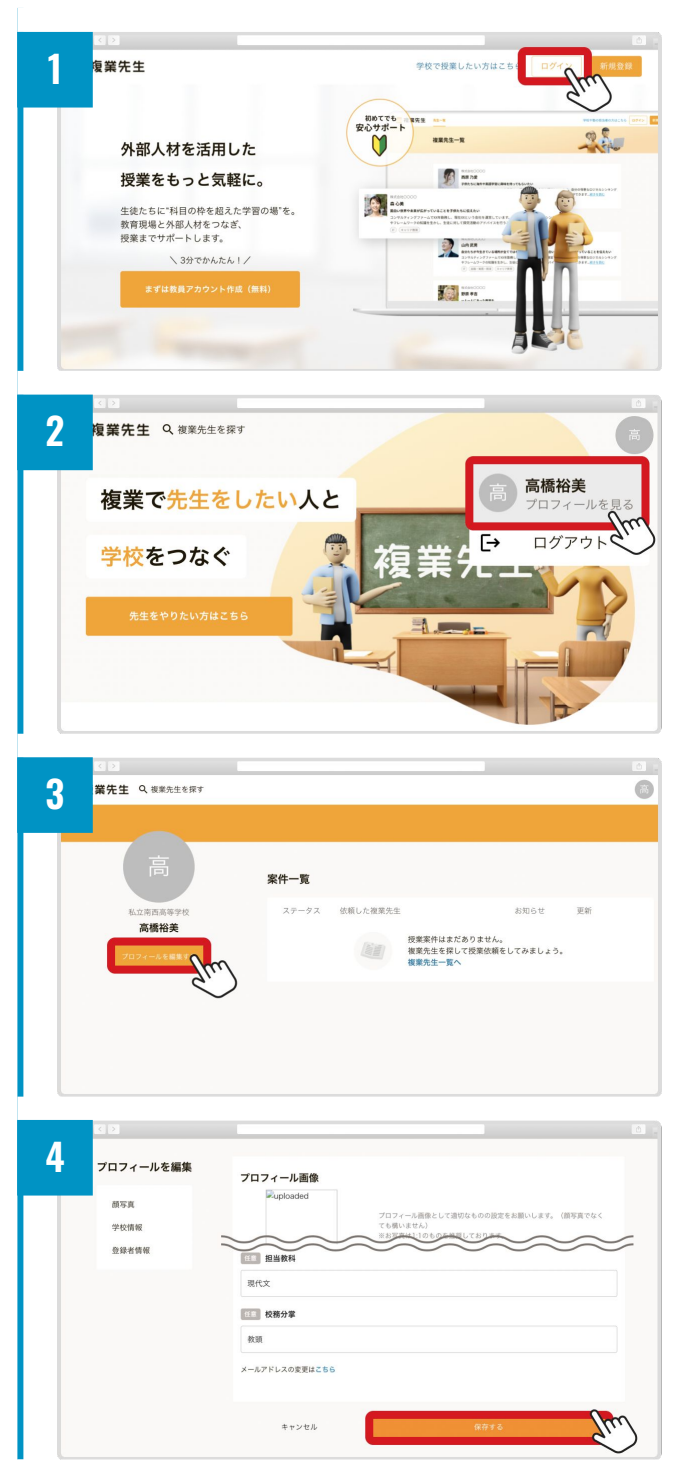

### **【ログインしていない場合】 ログインする**

[https://fukugyo-sensei.net/lp/schoolに](https://fukugyo-sensei.net/lp/school)アクセ ス。右上の**ログイン**を押し、自身のメールアド レスとパスワードを⼊⼒してログイン。

### **【すでにログインしている場合】 マイページへアクセス**

<https://fukugyo-sensei.net/>にアクセス後、右 上のアイコンを選択し、**プロフィールを⾒る**を 押す。

### **編集ボタンを押す**

マイページの、プロフィール写真下にあるプ**ロ フィール編集する**を押す。

## **プロフィールを編集する**

該当箇所を編集し、編集が終わったら⼀番下の **保存する**を押して完了※左のメニューを押すと 該当箇所へ飛びます

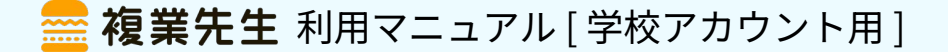

# **パスワードを忘れた場合**

教員アカウントログイン 複業先生アカウントのログインはこちらから

-<br>-<br>パスワードをお忘れですか?

パスワードの再発行

ログイン・新規登録

sample@lxdesign.com にパスワードリセットの案内が送信されました。 メールが届かない場合:アドレスが正しいものかご確認の上、開進っていた場合はこちらから再度送信してください。また、迷惑メールフォ<br>ルダに入っていないか、ご確認ください。

新しいパスワードを入力してください

入<br>カ

パスワード

パスワードの再設定が完了しました。 <mark>こちら大</mark>ら新しいパスワードでログインしてください。

パスワード (確認用)

 $\mathcal{N}$ 

**1**

メールアドレス

パスワード

sample@lxdesign.me

**2**

**3**

**4**

support@lxdesign.me<br>To 自分 ▼

<mark>パスワード変更</mark>

いつもご利用いただきありがとうございます。 パスワード変更の依頼を受け、本メールをお \*\*\* 下記のリンクにアクセスしてパスワードの再

※新しいパフワードを作成すスキで パフワ

おお当たりがない方は、恐れ入

**5**

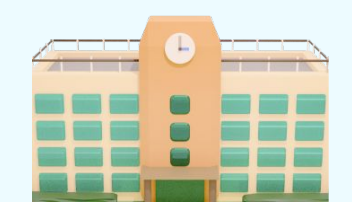

### **パスワードを変更する**

ログイン画⾯にて**パスワードをお忘れですか?** を押す。あるいは [https://fukugyo-sensei.net/schools/forgot-pa](https://fukugyo-sensei.net/schools/forgot-password) [sswordに](https://fukugyo-sensei.net/schools/forgot-password)アクセスする。

### **メールアドレスの入力**

**登録済のメールアドレスを入力し、リクエスト を送信**を押す。

### **メール送信完了**

入力したメールアドレスにパスワード変更の案 内メールが届く。

## **新しいパスワードを入力**

メールに記載のパスワード変更のリンクを押す **ブラウザで新しいパスワードを入力しパスワー ドを変更**を押す。

**再設定完了**

再設定が完了したので、新しいパスワードでロ グインする。